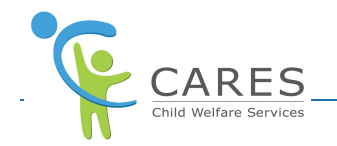

# **CARES-Live Add, Edit, and Delete a CANS Assessment Job Aid**

# **Purpose**

The purpose of this job aid is to show you how to:

- Add a CANS Assessment
	- Add a Caregiver
	- Remove a Caregiver
- Edit a CANS Assessment
- · Delete a CANS Assessment

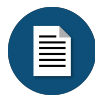

#### **Policy and Procedure Disclaimer:**

CARES-Live training materials are designed to teach you how the system works. They do not cover policies and procedures specific to your organization, or general policy from the State about child welfare practice.

# **CANS Overview**

CANS (Child and Adolescent Needs and Strengths) is an assessment tool that provides a variety of actionable assessment items to support decision making, case planning and level of care.

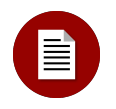

# **Note:**

After 4 hours of inactivity, you will be timed out and redirected to the CARES-Live Log In page. After signing in again you will be redirected to the page you were working on previously. Any unsaved work prior to the time out will be lost.

A session timeout popup will display 5 minutes before you are timed out that says, "Due to inactivity your session is about to timeout. Any unsaved work will be lost. Would you like to continue?" Click STAY LOGGED IN to extend your session for another 4 hours. Click LOGOUT to logout of CARES-Live.

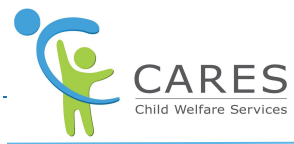

# Ë

# **CANS Assessment Form Page Elements:**

Click ADD CANS on the Client Information page to display the CANS Assessment Form page.

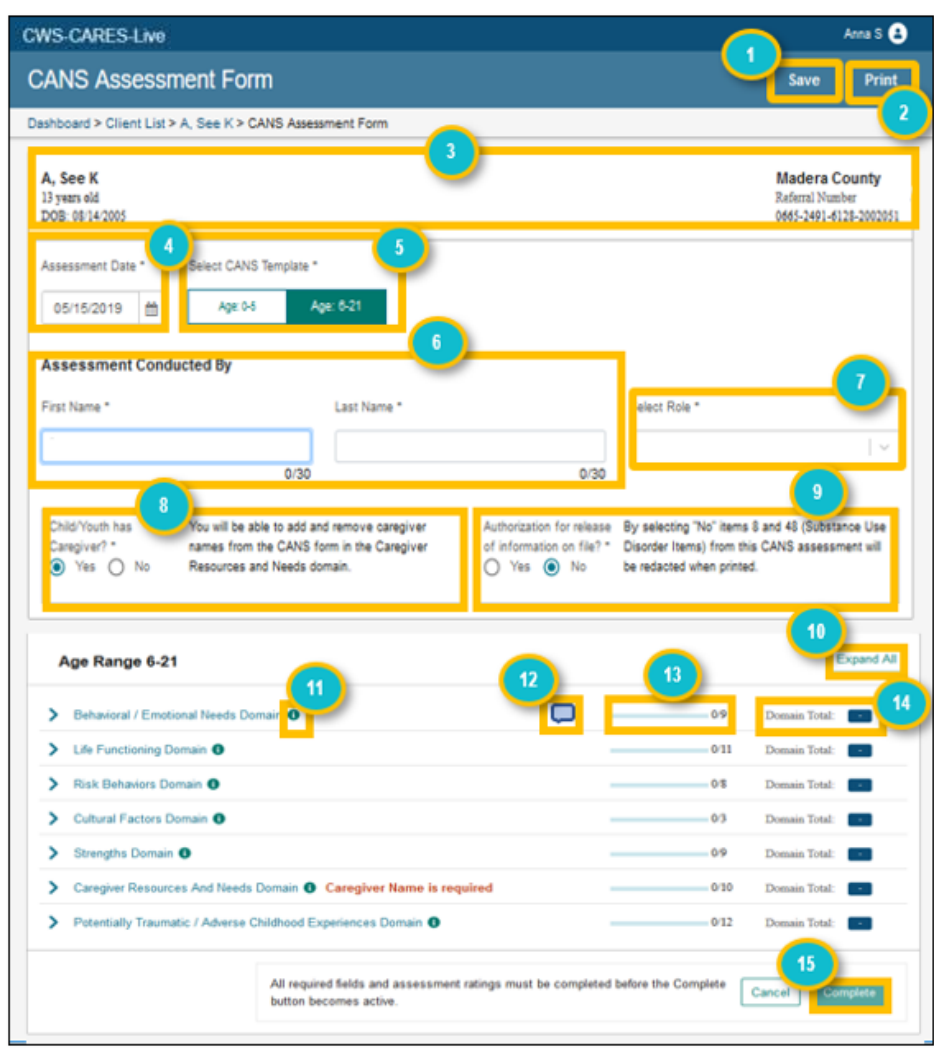

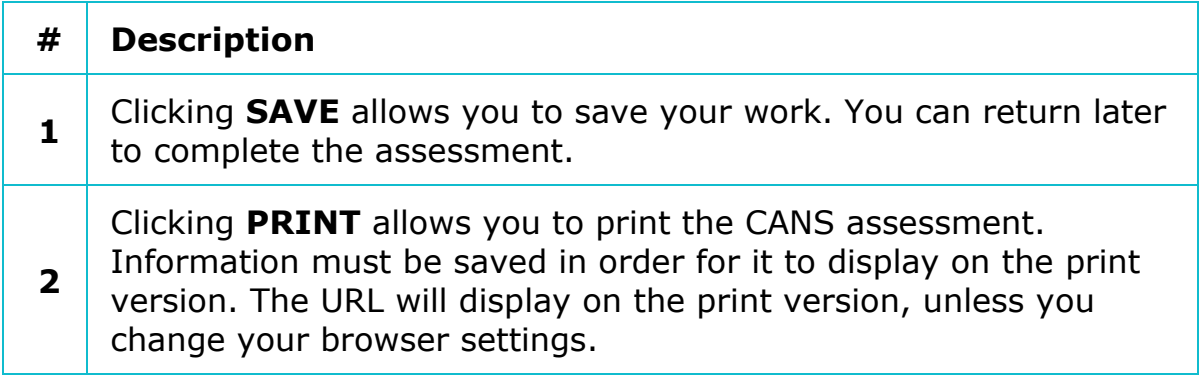

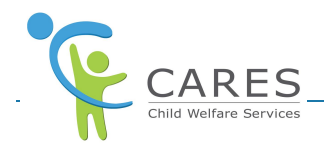

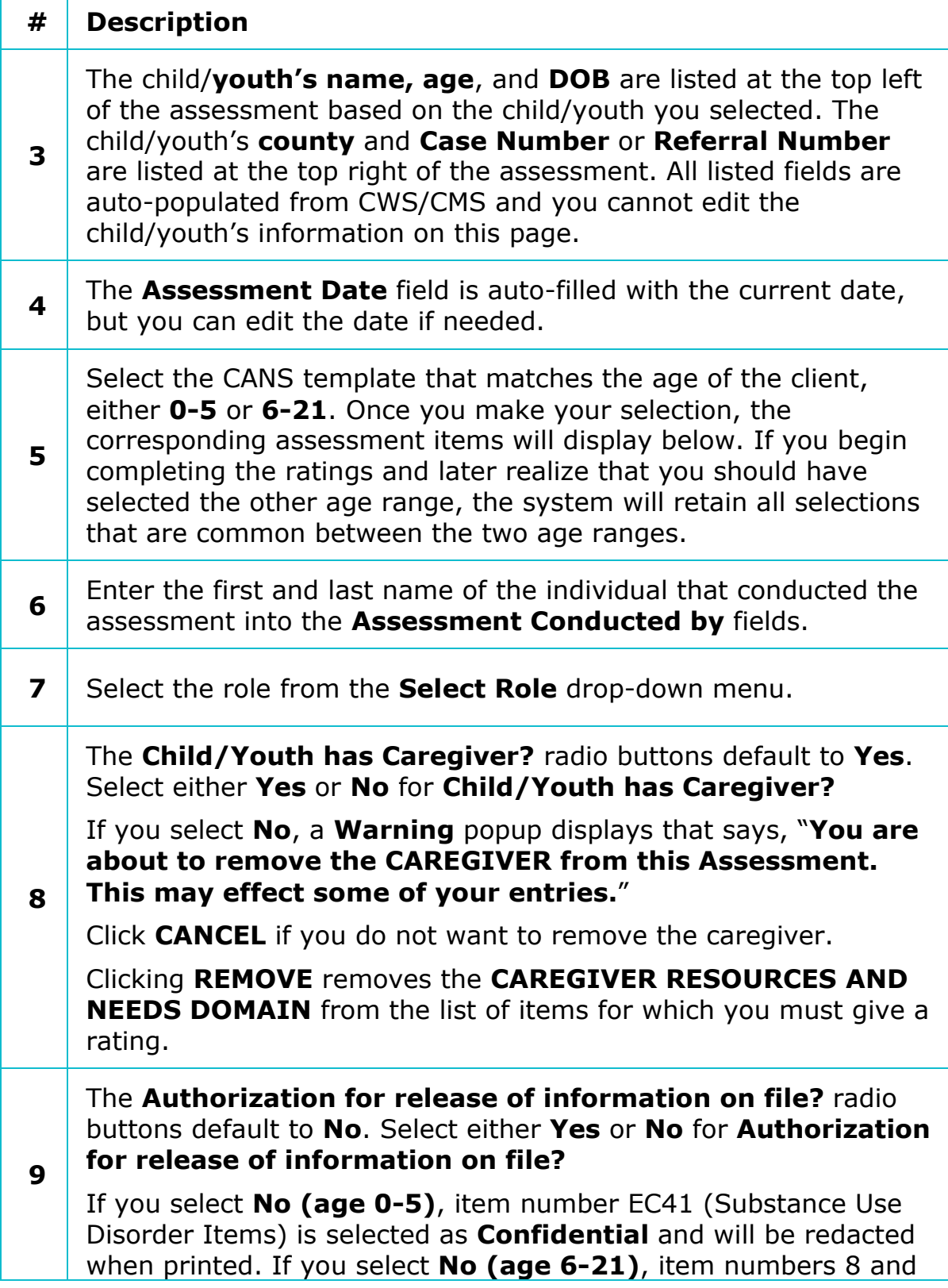

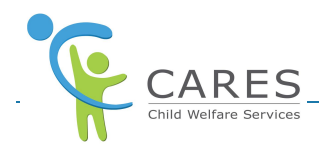

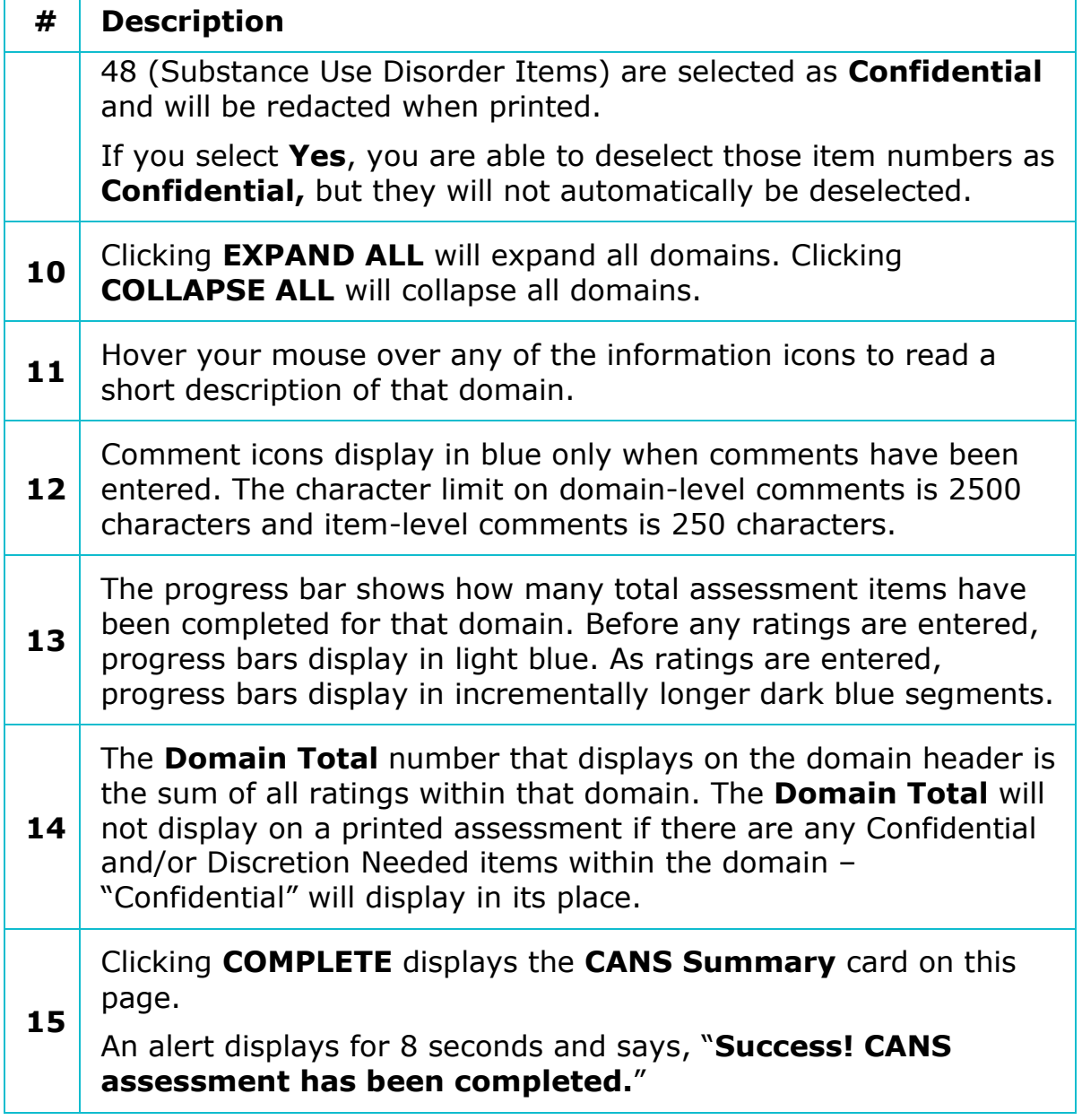

# **Add a CANS Assessment**

The CANS Assessment covers several domains of information about the needs and strengths of the child/youth. Each domain contains several items for which you will give a rating. If the child/youth has a caregiver, you will also rate their resources and needs.

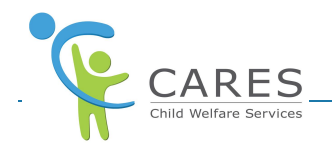

# **Substance Use Disorder (SUD) Items**

Assessment items can be divided into either SUD items or non-SUD items.

- · SUD Items
	- Items 8, 48, and EC41 are SUD items
	- § A Confidential checkbox displays on these items
	- § The Confidential checkboxes will be selected if there is no authorization for release of information on file – these items will be redacted when printed
	- **•** If there is an authorization for release of information on file  $$ these items will automatically be deselected
- · Non-SUD Items
	- § All other items are non-SUD items
	- § A Discretion needed checkbox displays on these items
	- § You can select the Discretion needed checkboxes on any item, however, follow your organization's policies and procedures to know when to do so

# **Not Applicable (N/A) Checkboxes**

The only assessment items that display an N/A checkbox are listed below. Select as appropriate according to your organization's policies and procedures.

- · AGE: 0-5 CANS Template
	- Item 9 (SLEEP)
	- § Item 15 (SELF-HARM)
- · AGE: 6-21 CANS Template
	- § Item 34 (EDUCATIONAL SETTING)

# **Assessments from Other Counties**

If the child/youth has moved from one county jurisdiction to another, they may have CANS assessments from different counties listed within their Assessment History card.

You are able to view assessments that were initiated outside of your county, but you are not able to make any changes to those assessments. In this case, an alert displays at the top of the completed assessment page that says, "This CANS is under the jurisdiction of another county. Available for view only."

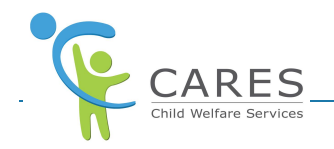

#### Navigation Warning

If you attempt to navigate away from the assessment by clicking the browser back button or breadcrumb navigation without saving, a warning popup with three options will display to warn you there are unsaved changes. Your options are **Return to the Assessment**, **Save Changes and Continue**, and **Discard Changes and Continue**.

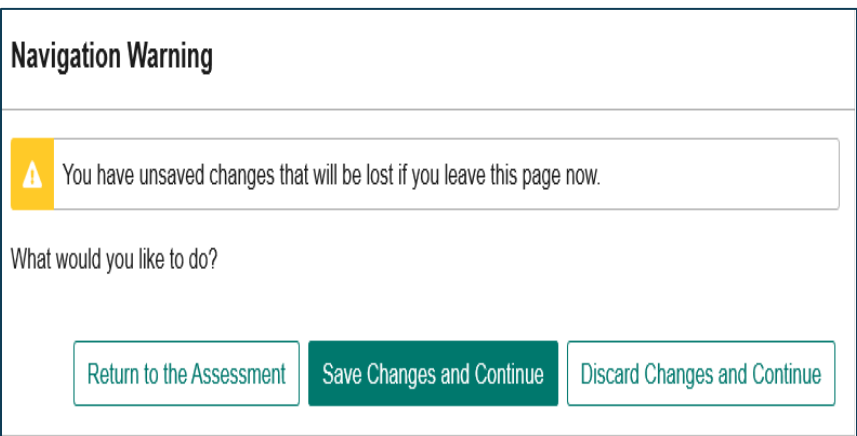

If you attempt to navigate away from the assessment by closing your browser tab or window without saving, a warning popup will not display.

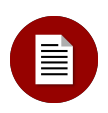

≣

#### **Note:**

Remember to SAVE the CANS Assessment Form early and often to avoid losing any information entered.

#### **To Add a CANS Assessment:**

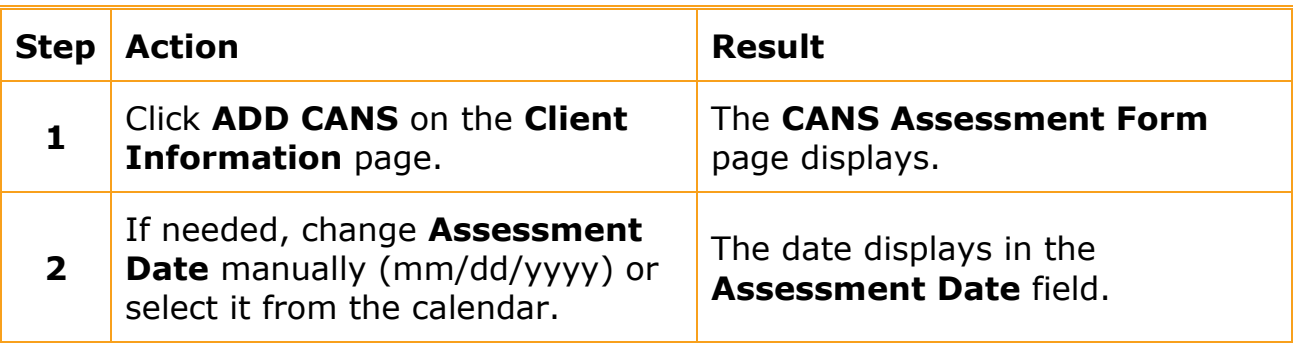

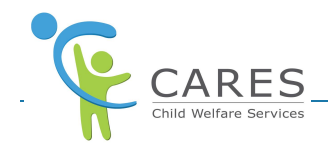

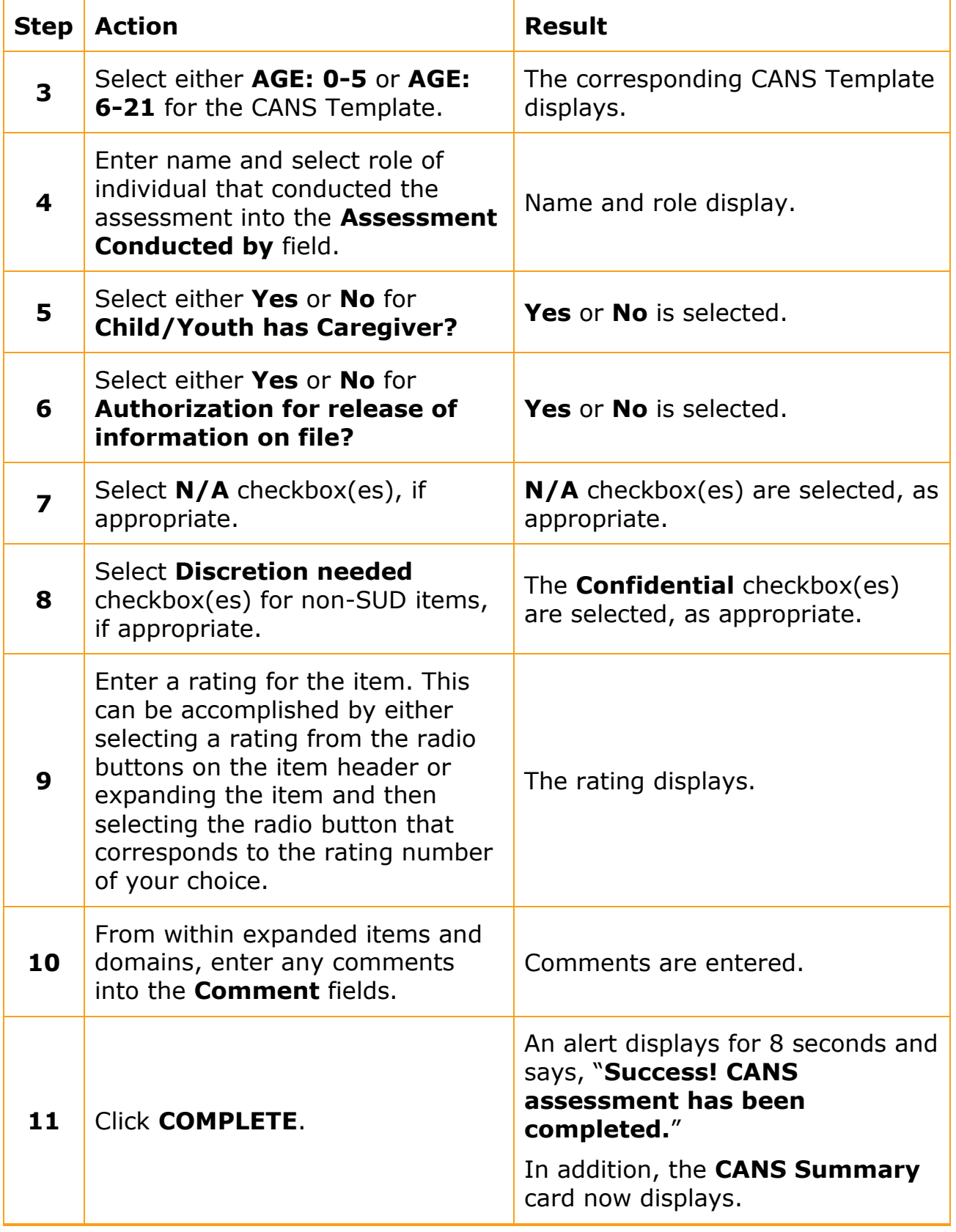

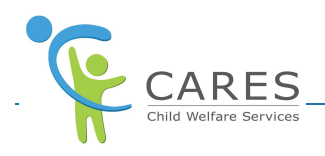

#### **Note:**

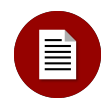

You cannot make any changes to completed assessments unless it is within the seven calendar days edit window. After 14 calendar days the completed assessment will become read-only. An alert will display at the top of the completed assessment page that says, "This assessment was completed and is available for view only."

# **Add a Caregiver**

When you select Yes for Child/Youth has Caregiver?, the CAREGIVER RESOURCES AND NEEDS DOMAIN displays for you to enter ratings. The caregiver name with role/relationship is a required field.

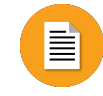

#### **To Add a Caregiver:**

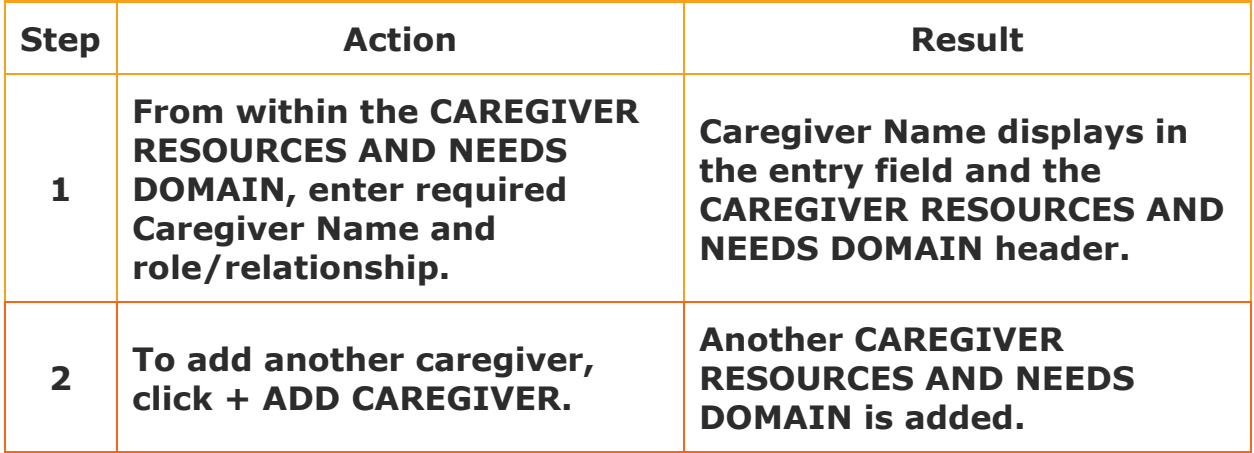

# **Remove a Caregiver**

Follow the steps below to remove a caregiver from the CANS assessment.

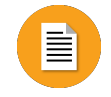

**To Remove a Caregiver:**

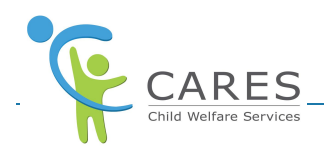

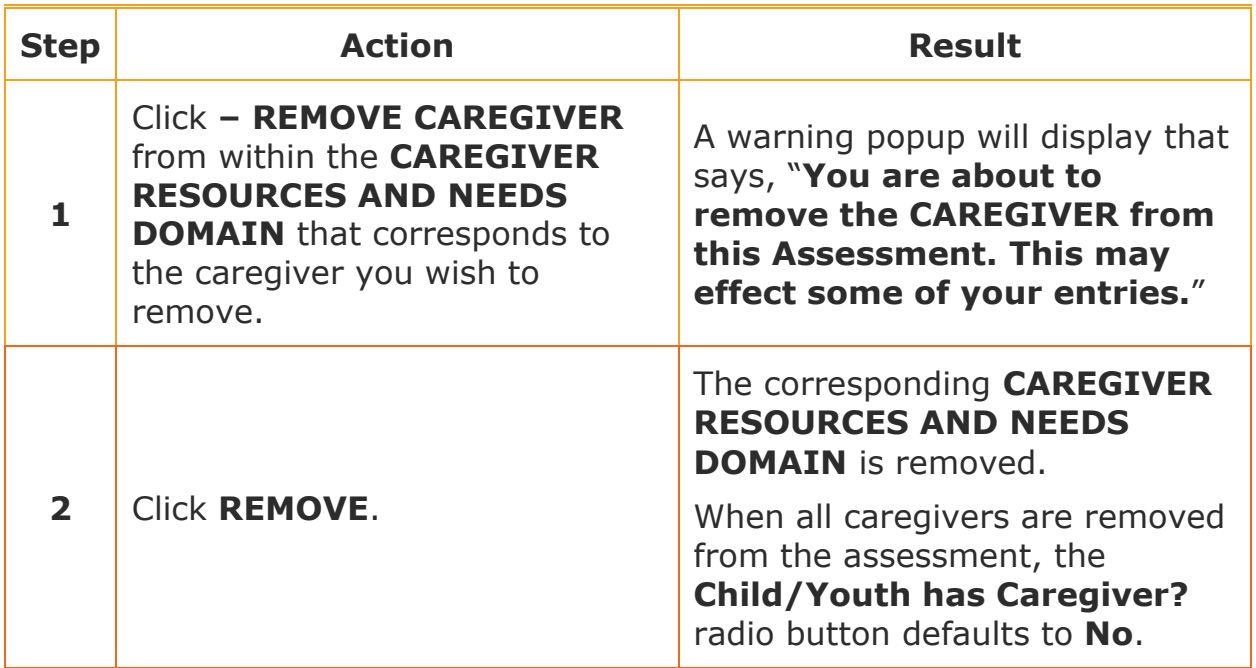

# **Edit a CANS Assessment**

The steps below will show you how to edit a saved assessment before completing.

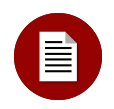

#### **Note:**

If you save the assessment and return to complete it on another day the Assessment Date will still display the original date entered and will not auto-update to the current date.

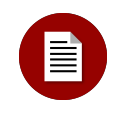

#### **Note:**

CWS/CMS Case Closure

In-Progress CANS Assessment: In the event that a CANS assessment is "In Progress" when a child welfare case is being closed in CWS/CMS, it is highly recommended that the caseworker login into the CARES-Live system and "Complete" the CANS. A CANS assessment left "In Progress" may lead to future data quality issues such as inadvertent modification of the CANS or incorrect reporting numbers

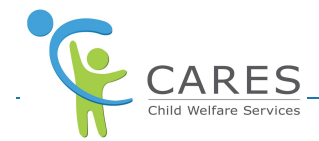

# ≣

#### **To Edit a CANS Assessment:**

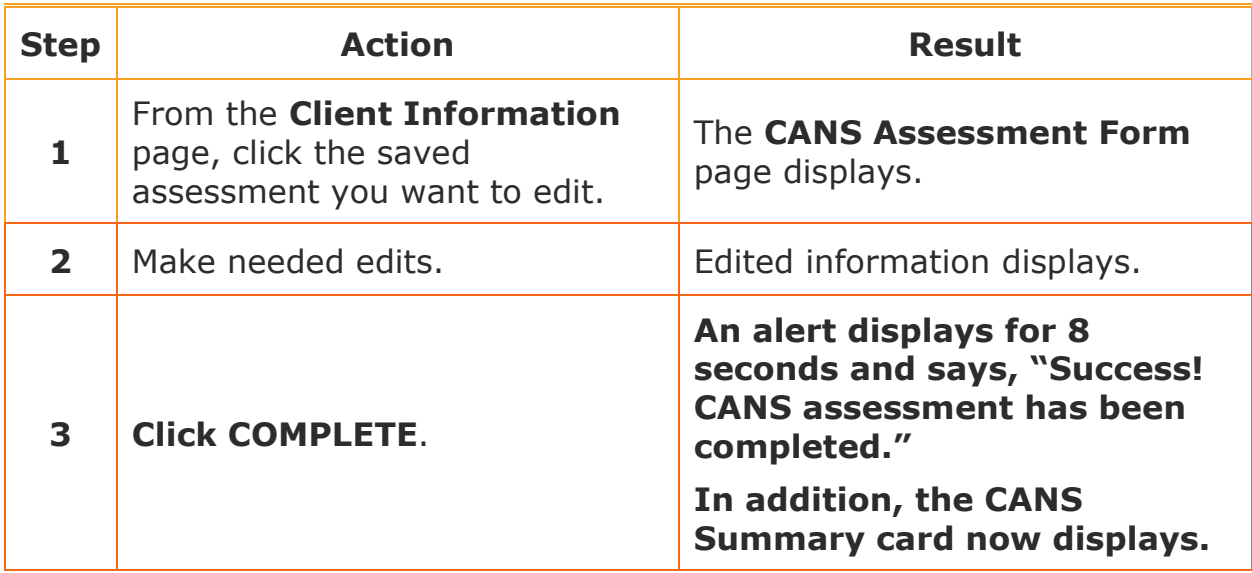

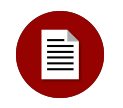

#### **Note:**

The COMPLETE button is disabled, and you are unable to click it until the Assessment Date, Assessment Conducted By, and all assessment ratings for the child/youth and applicable caregiver(s) have been completed. Once completed, the COMPLETE button is enabled and you can click it.

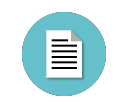

# **CANS Summary Card Elements:**

The CANS Summary card displays within completed assessments. Based on the ratings entered, assessment items will be grouped as Strengths, Action Required, Immediate Action Required, or Trauma.

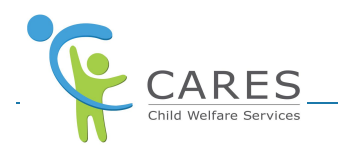

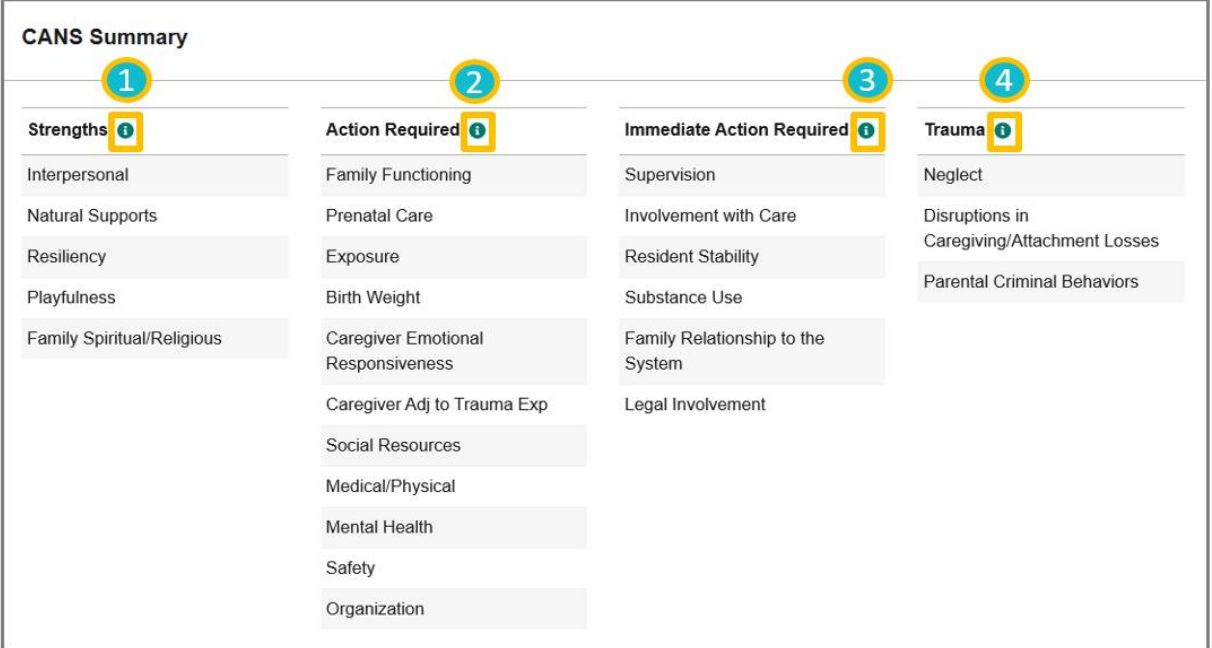

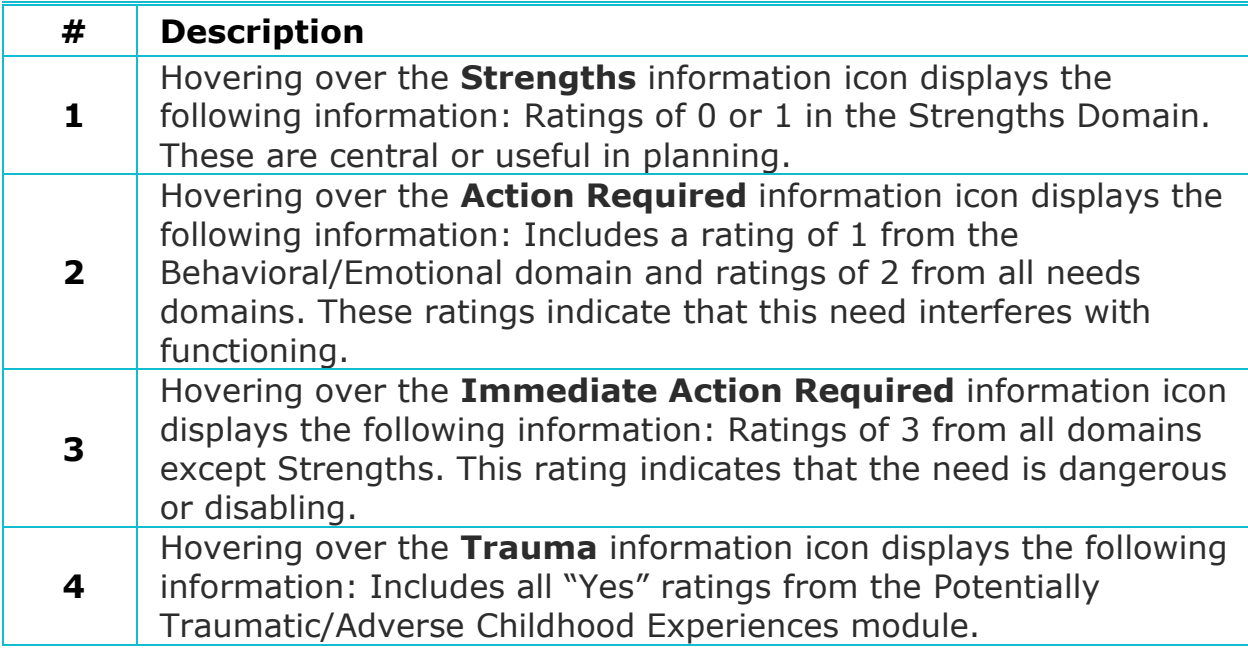

# **Print an Assessment**

When you print an assessment, it's important that you click PRINT in the page header or use Ctrl + P shortcut on your keyboard. Clicking PRINT in the page header ensures that Confidential items will be redacted, the Domain Total will not display for domains with Confidential items, and that the print will be formatted correctly.

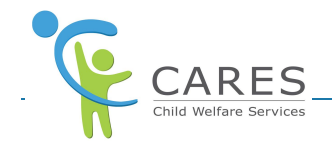

A **Confirm Redaction Option** popup displays if there are confidential or discretion needed items marked on the assessment. This ensures that Confidential items are redacted based on radio button selection.

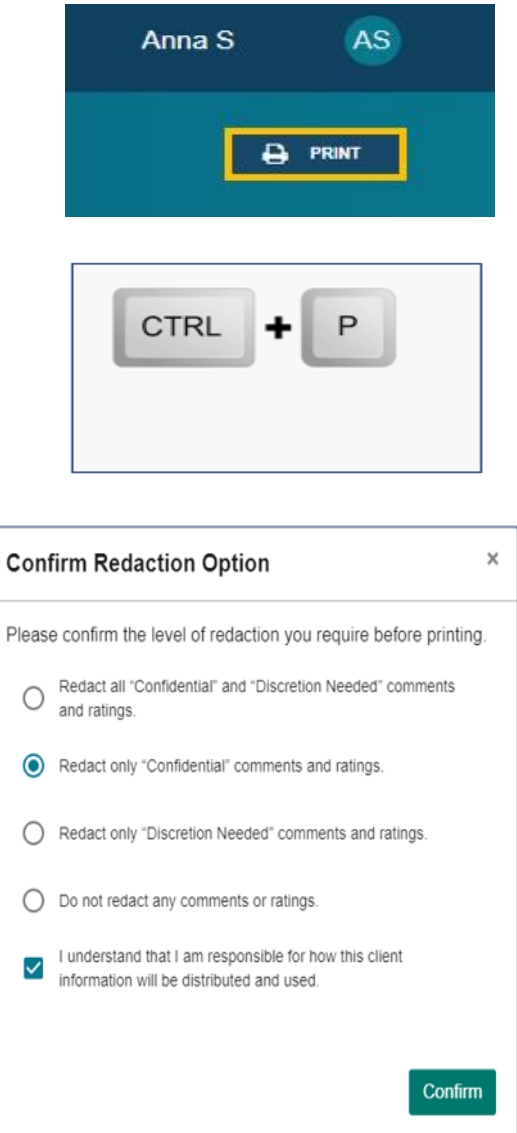

All CANS printouts will include page numbers however, if using Edge browser additional steps are required. By choosing the "On" option for "Headers and Footers" in the print preview window page numbers will print on each page. Additionally, choose to have narrow margins to avoid thick margins and wasted space. With this selection Edge printouts will have the same format as other browsers printout.

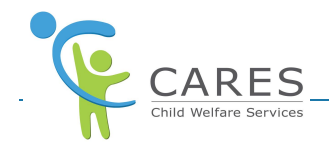

# **Delete a CANS Assessment**

You can delete In Progress assessments in your county by following the steps below.

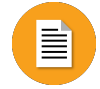

#### **To Delete a CANS Assessment:**

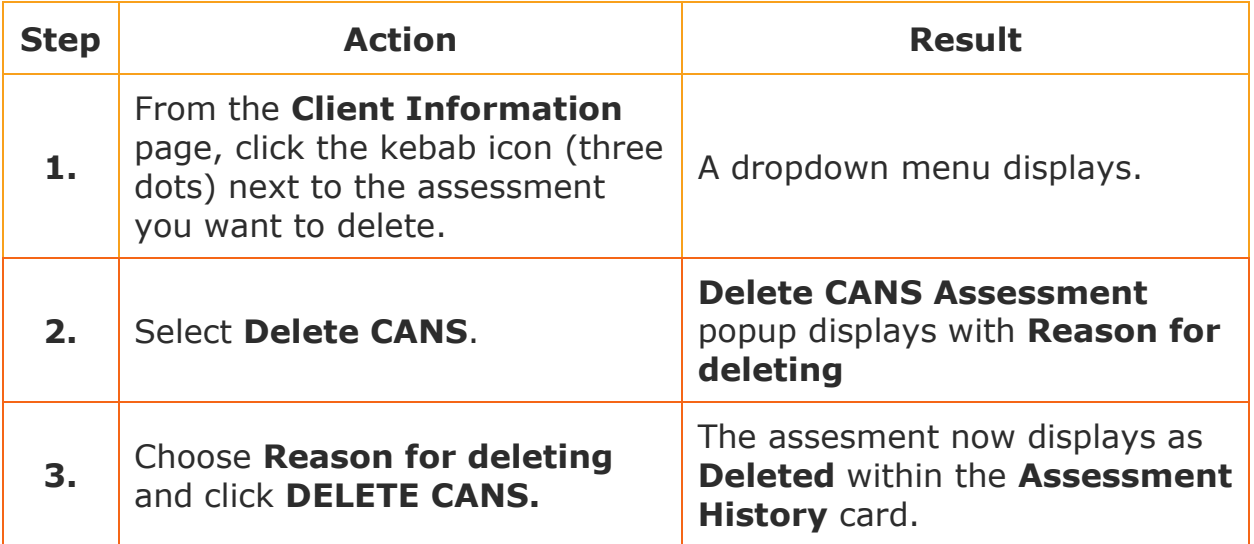

# **On Demand Training**

Continue your learning experience by choosing from the CARES-Live training materials available to you on demand!

#### **Watch it!**

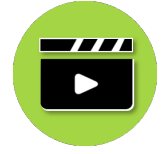

#### **Add, Edit, and Delete a CANS Assessment Demo Video**

Access this video to watch processes in action!

**Do it!**

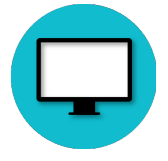

#### **Complete a CANS Assessment Web-based Training (WBT)**

Access this WBT for a hands-on experience!

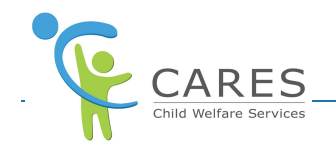

# **CARES-Live Support**

If you need help using CARES-Live, follow your organization's process for requesting assistance.

Is This Job Aid Helpful?

If you have questions or suggestions regarding this Job Aid please send an [e-mail to CWDS Implementation Training](mailto:osicwdstraining@osi.ca.gov) [\(osicwdstraining@osi.ca.gov\)](mailto:osicwdstraining@osi.ca.gov).